# Managing FNSKU Items

# **Importing of FNSKU Items**

r.

To start importing, navigate to the FNSKU Items page and click the **Import** button.

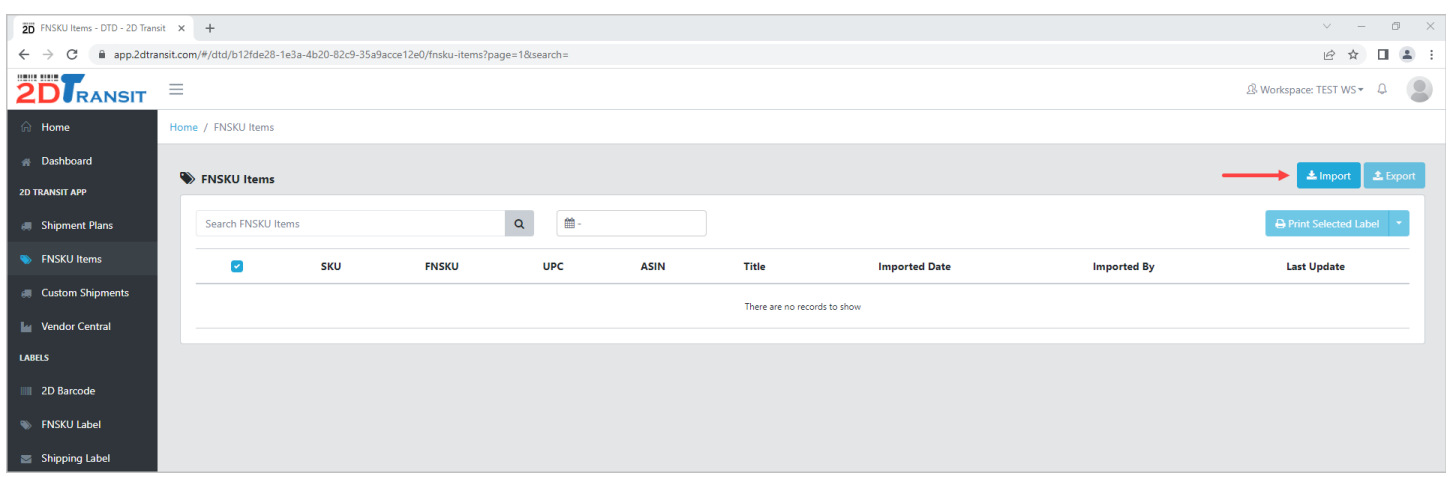

In the pop-up window, download the default template file for importing FNSKU Items.

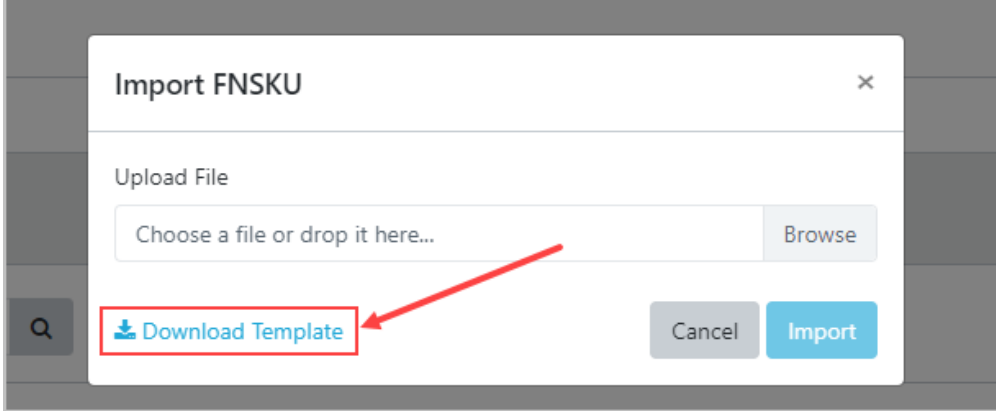

These are the following columns that you're gonna fill-in. Only **SKU** and **FNSKU** columns are required and the other columns are optional.

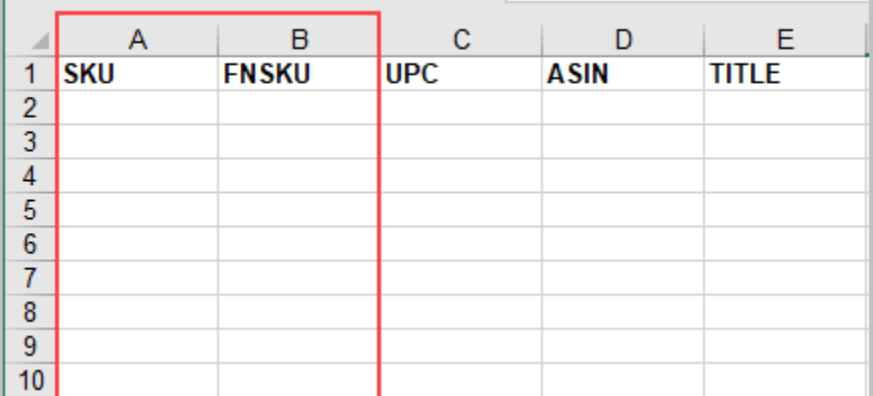

Once you're done on the template, you may upload the file in the Import pop-up window then click the **Import** button to proceed.

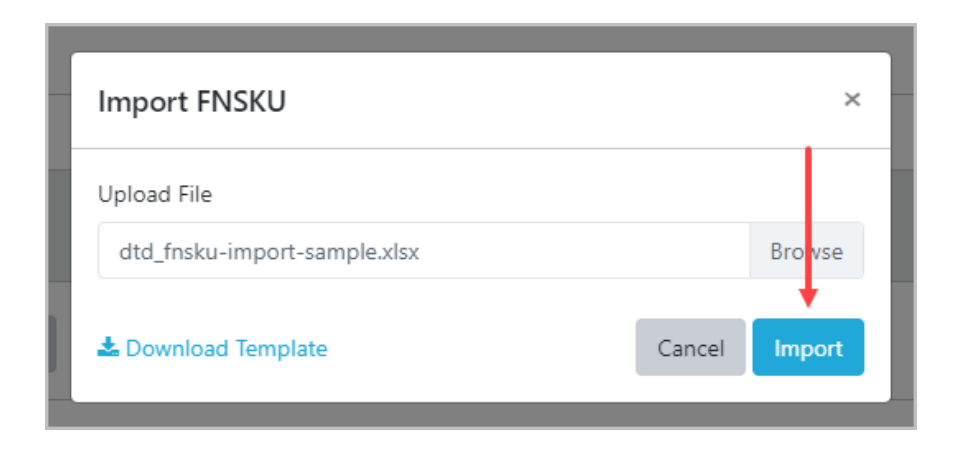

If the import has an error, an error message will appear in the pop-up window. For example, you've uploaded a template with no rows.

۰

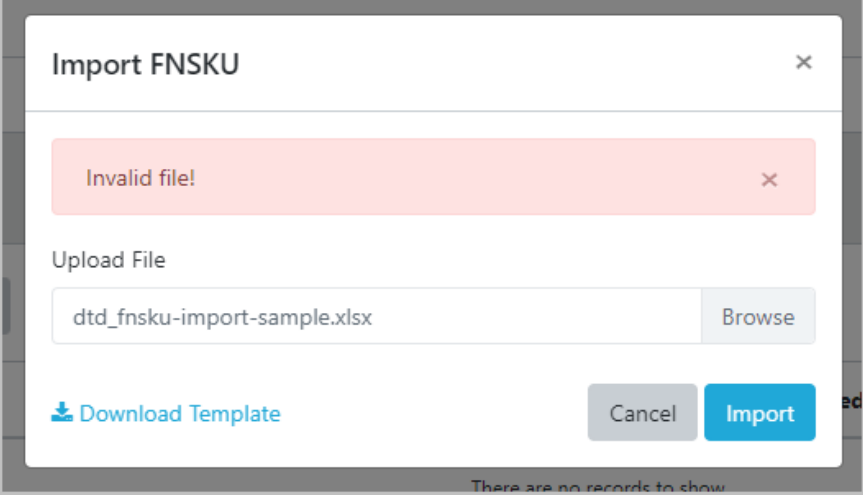

Otherwise, if the import is successful, you will see the items in the table with a success message.

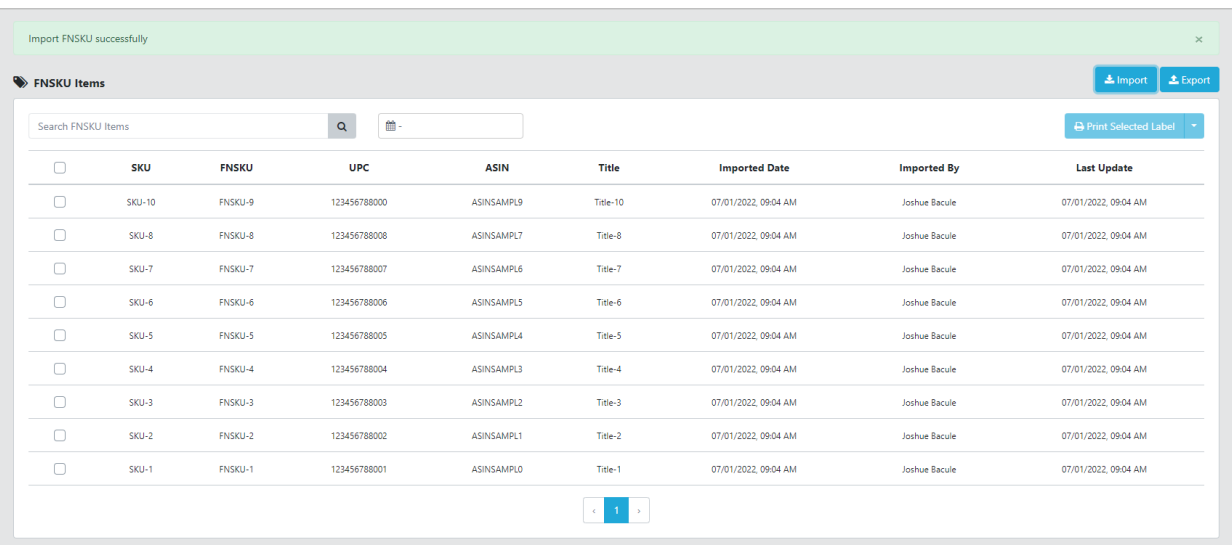

## **Updating of FNSKU Items**

You can update FNSKU Items in bulk. All you have to do is download the template again from the import window then make sure that the SKU and FNSKU already exist in the table. If it is not the same, it will save as a new row in the table.

## **For example:**

#### Previous Items:

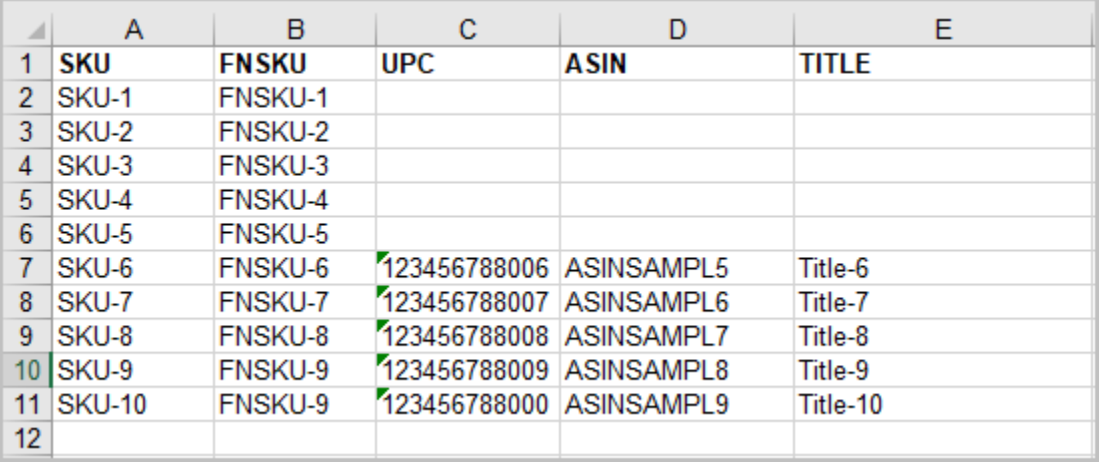

### Updated Items:

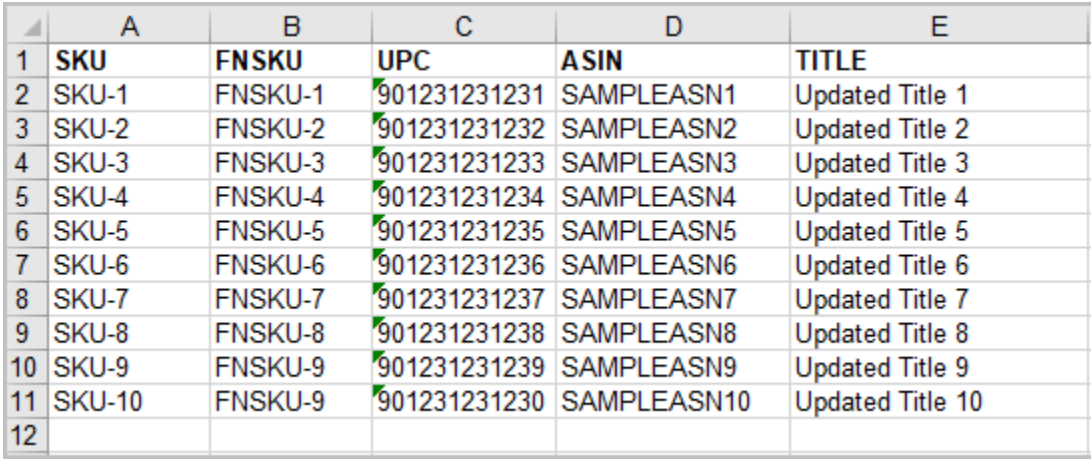

Once you're done, just simply do the same process when importing the FNSKU Items.

## **Filtering of FNSKU Items**

There are two ways to filter the FNSKU Items. First is by using the search input filter. You can only search SKU and FNSKU keywords.

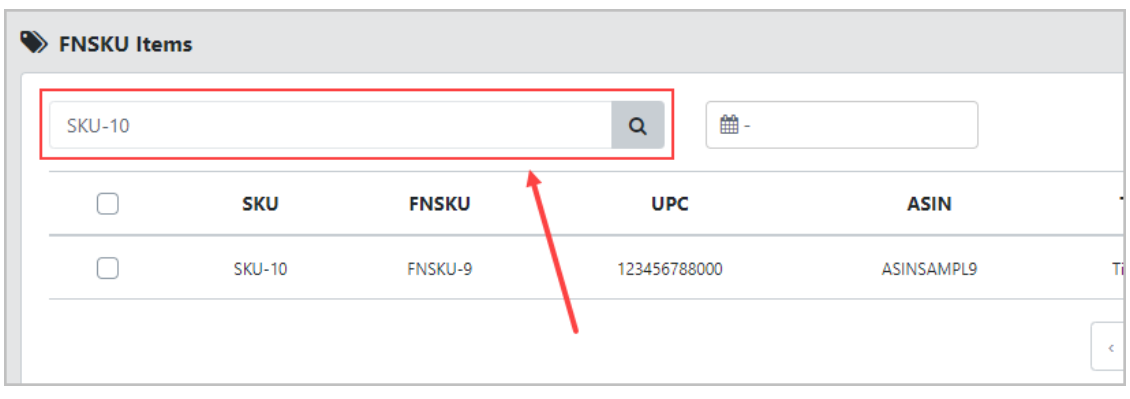

The other one is by Date Range filter. This will filter the FNSKU Items based on the date they were imported. To clear the filter, simply click the **X** button.

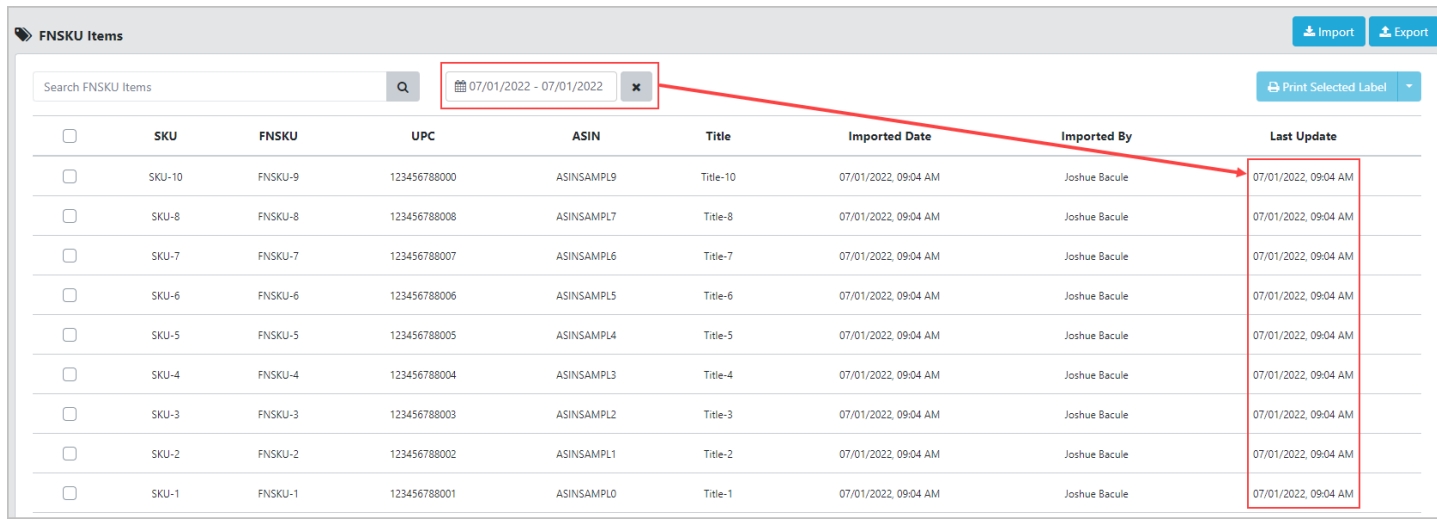

## **Printing and Preview of FNSKU Labels**

Before you start printing FNSKU labels, make sure you've already set up your FNSKU Printer. If you haven't done it yet, you can check the link below for the guide on how to select the default printer for FNSKU Labels.

**Select [Default](https://www.2dtransit.com/pages/tutorials/#select-default-printer) Printer Guide** 

After you've done setting up your printer, you can proceed now on printing. Select first the rows that you want to print by checking the checkboxes in the first column of the table. You can also directly select all rows by checking the header checkbox of the table.

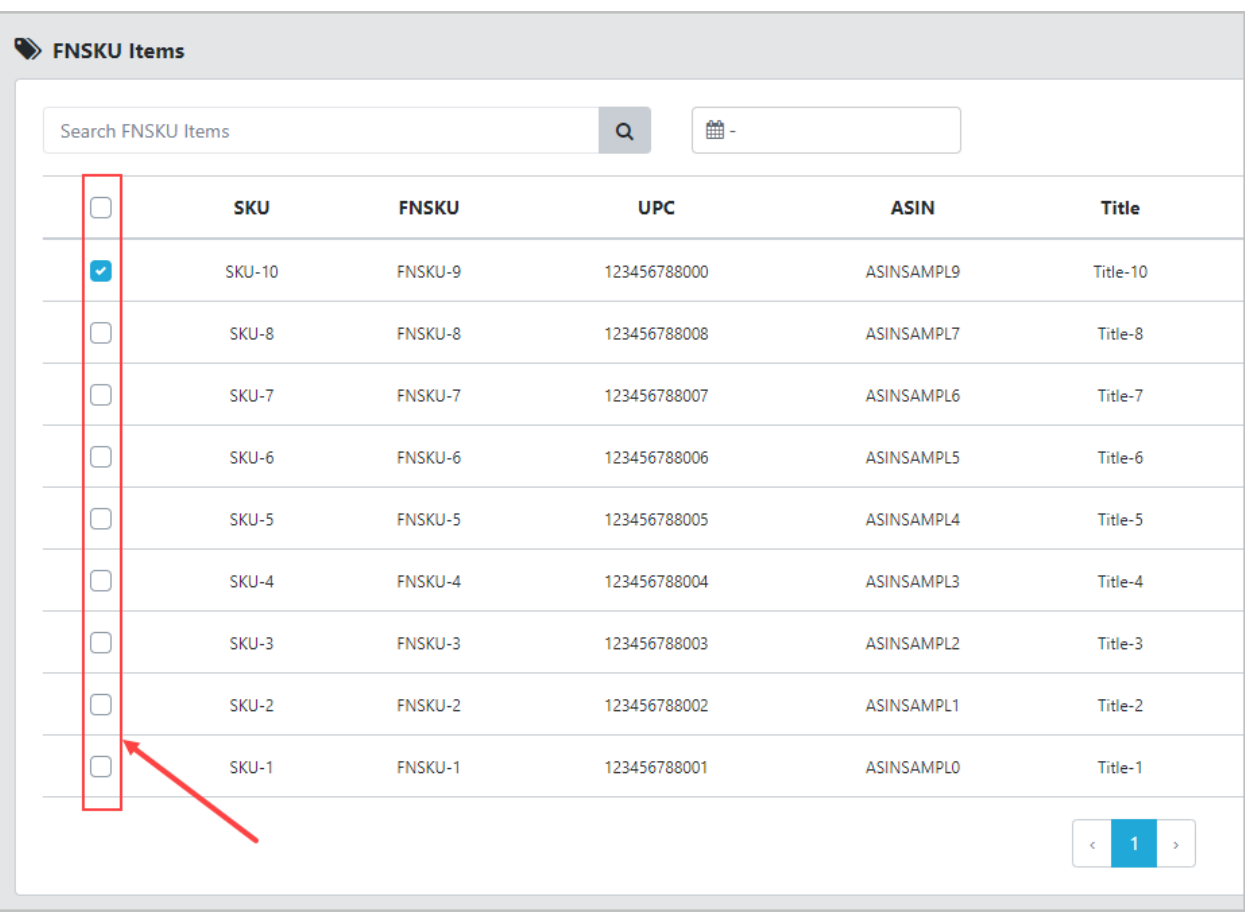

After deciding and checking the rows that you want to print. Click the **Print Selected Labels** button.

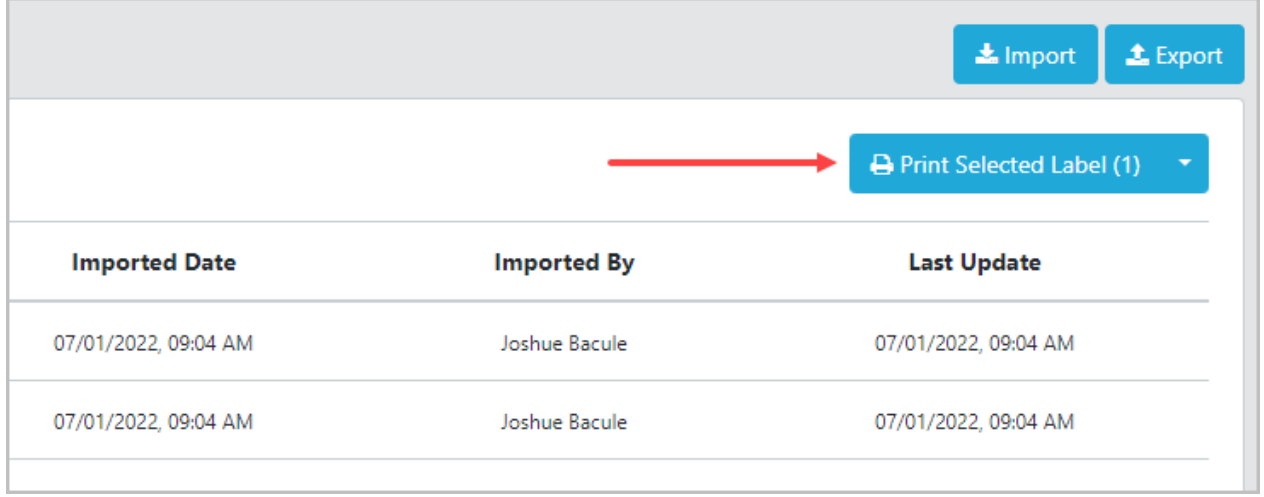

After clicking the button, a small window will pop-up for an option before proceeding in printing FNSKU labels. You can input the number that you want to print per selected item with a maximum of 10. You can also see below the total of FNSKU Labels to be printed.

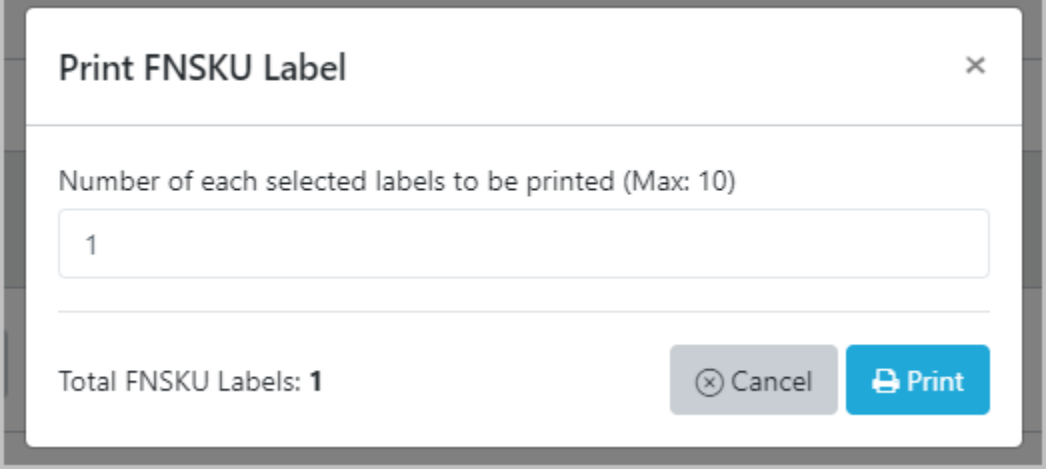

Once you're set, then simply click the print button to start printing.

To see the preview of the FNSKU Labels, you can simply click the arrow icon from the **Print Selected Label** button then click the **Preview** menu to proceed.

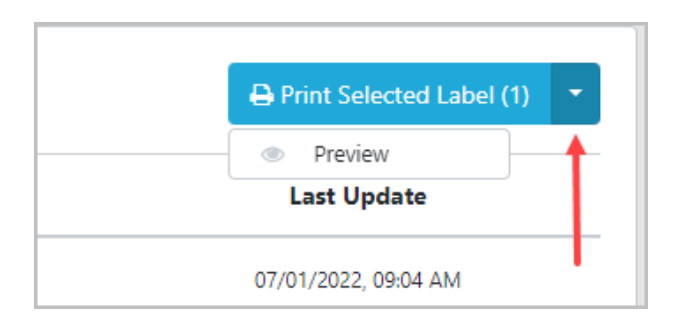

This should look like when previewed.

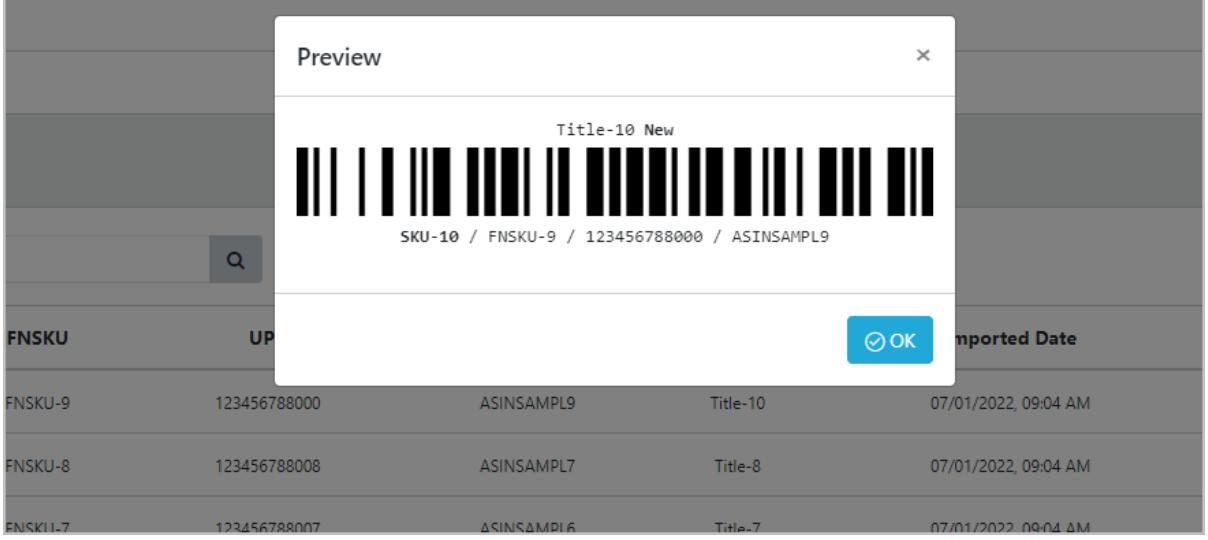

## **Exporting of FNSKU Items**

Beside the import button, you can see the **Export** button. Just click this button to open the export window.

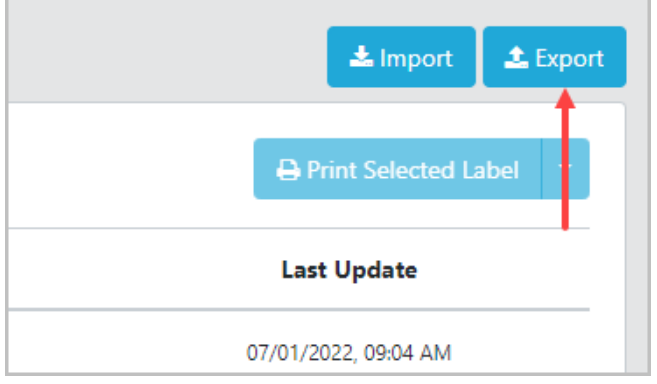

There are two ways to export FNSKU Items. First is by using **Date Range** type. This is already the default type when opened. Just proceed on selecting the dates in the Date Range input then click the **Submit** button to export.

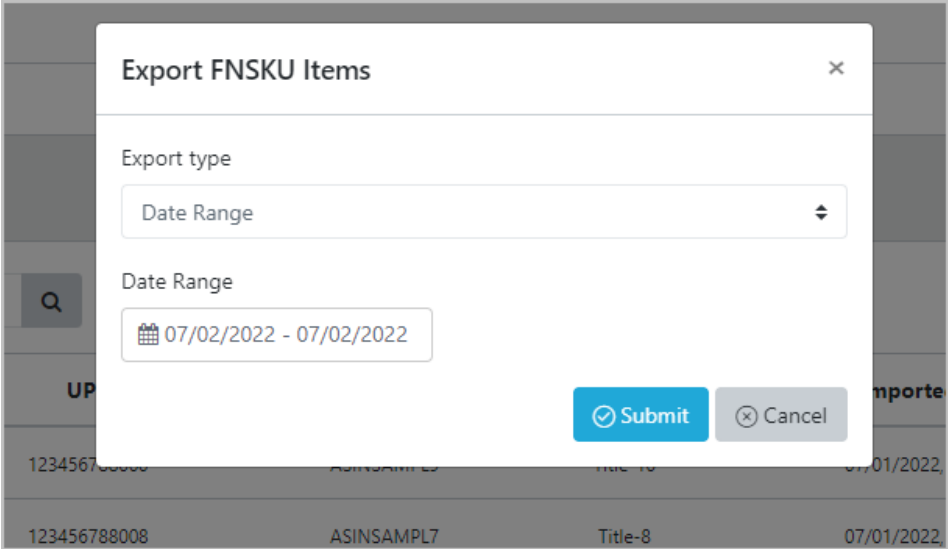

It will be saved in an excel file with the same columns you can see from the import template before.

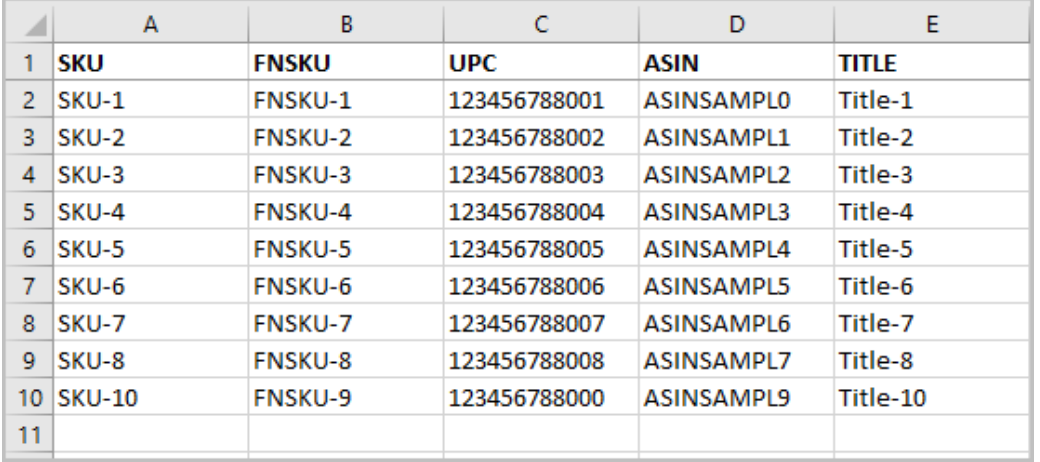

The second export type is by **feed template**. This is pretty useful especially when you export items that were imported on different dates. Select the **Feed Template** in the export type and download the feed template.

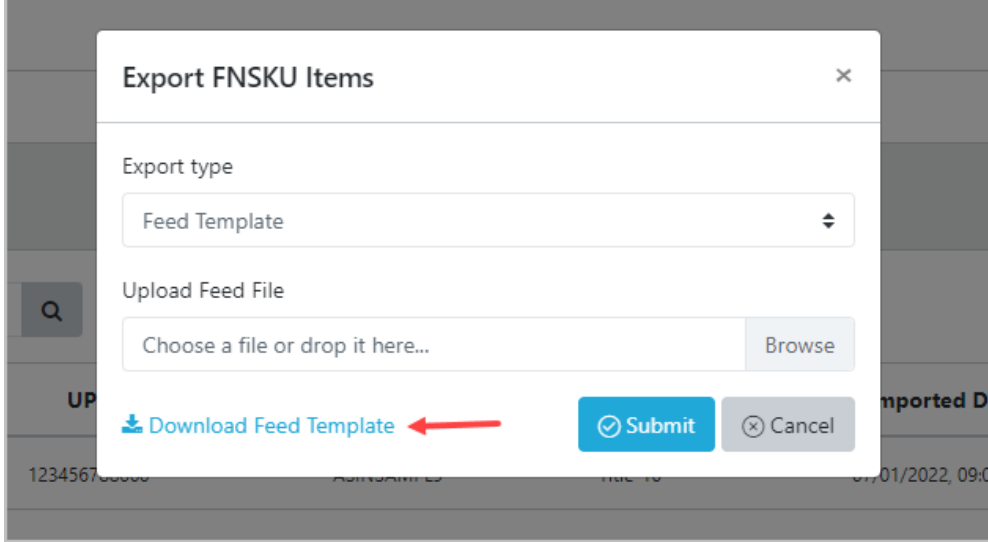

In the feed template, you only need to fill-in the SKU and FNSKU column.

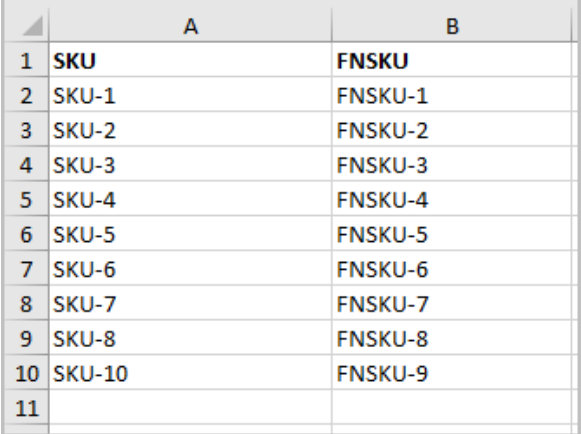

Then upload it back in the export window and click the **Submit** button to proceed on export.

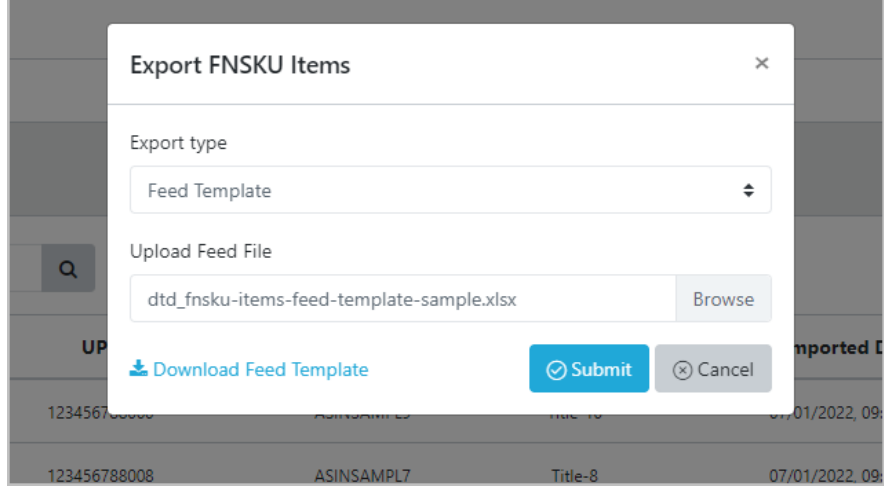

It will also be saved in an excel file with the same columns when you export the items by **Date Range**.